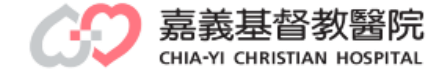

ශ

**NOTE THE BEATLE** 

**MET Ban WITH TITTE** 

離

à

## 電子學習歷程系統

## 教師批改作業說明

教研行政中心製作

FAST D 長尾西豆 服

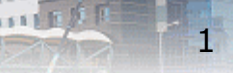

教師批改作業

#### > [電腦版操作步驟](#page-3-0)-------P1~P8

#### [手機版操作步驟](#page-8-0)------P9~P15

<span id="page-1-0"></span>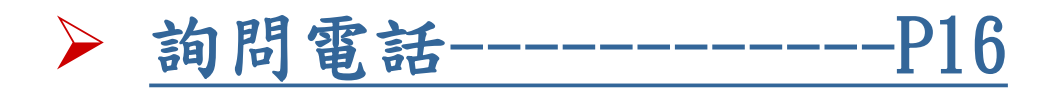

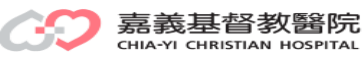

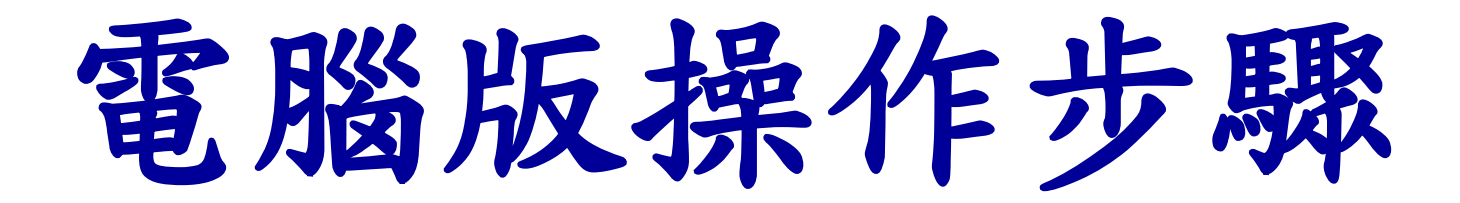

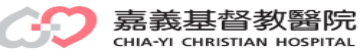

## 教師批改作業-操作步驟1

路徑:本院OA→Moodle平台→電子化學習歷程系統→登錄帳、密→教師批改作業 網址:http://elearn3.cych.org.tw/moodle/lh/

<span id="page-3-0"></span>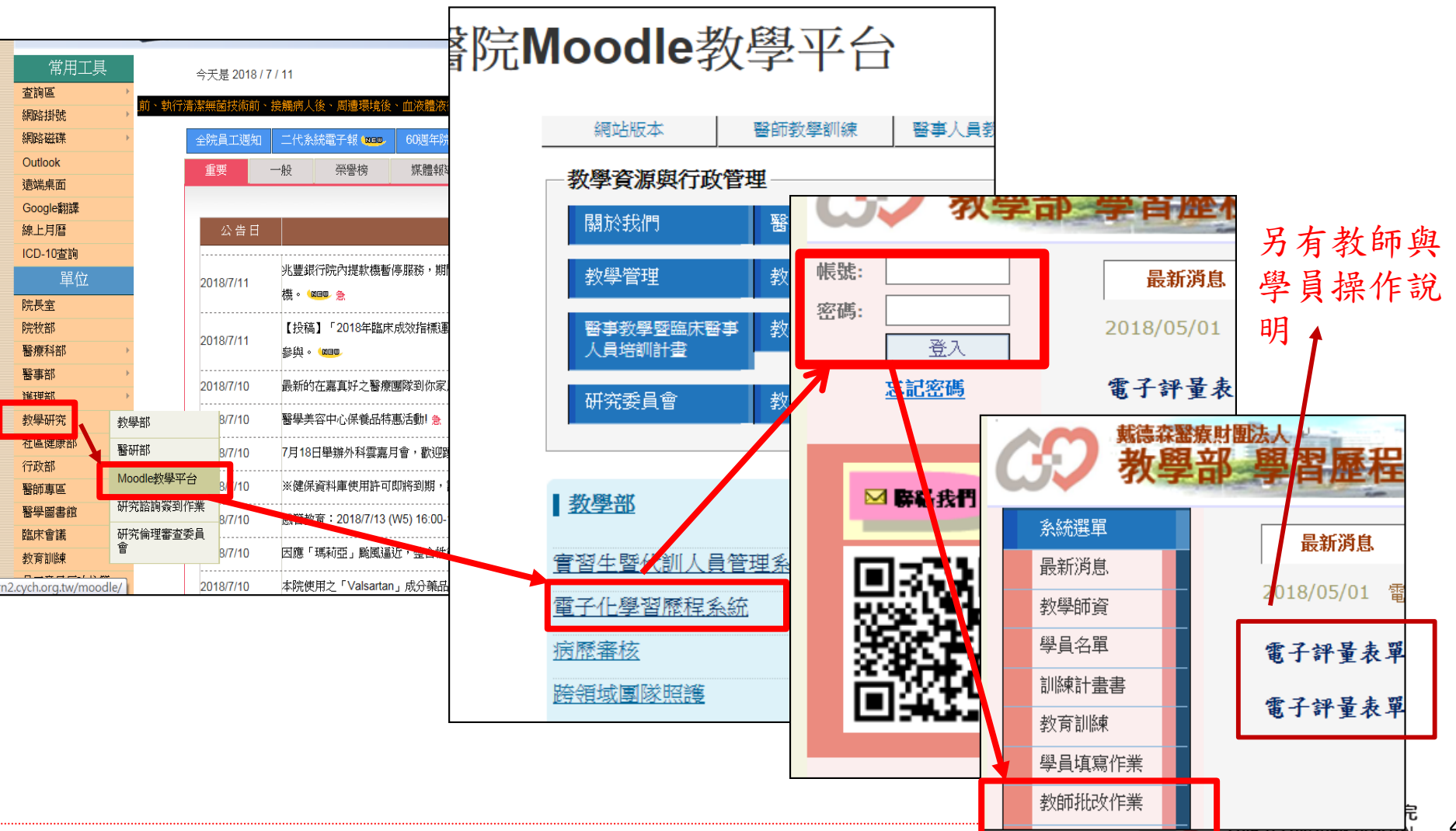

教師批改作業-操作步驟2

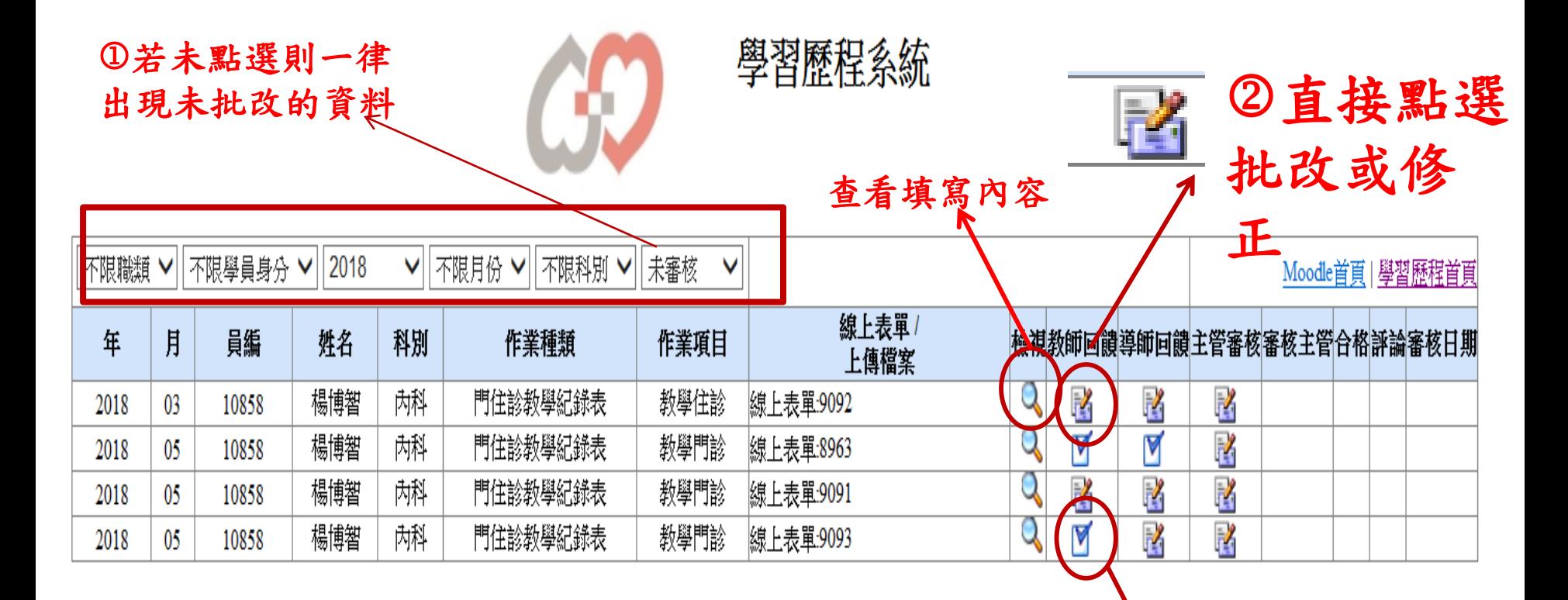

已完成批改

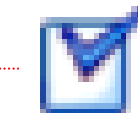

教師作業批改**-**舉例住診教學記錄表

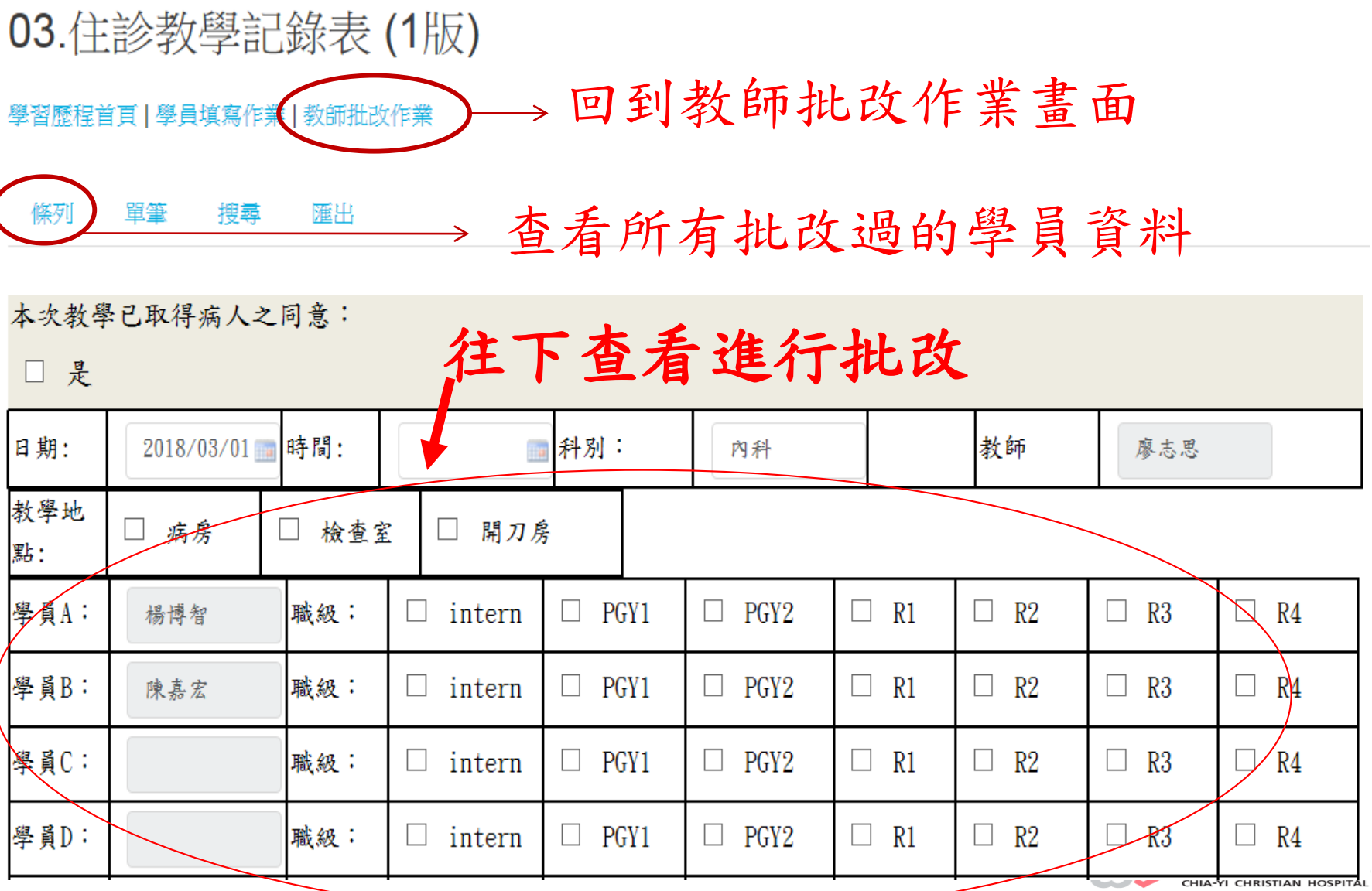

教師作業批改**-**舉例住診教學記錄表**(**續**)**

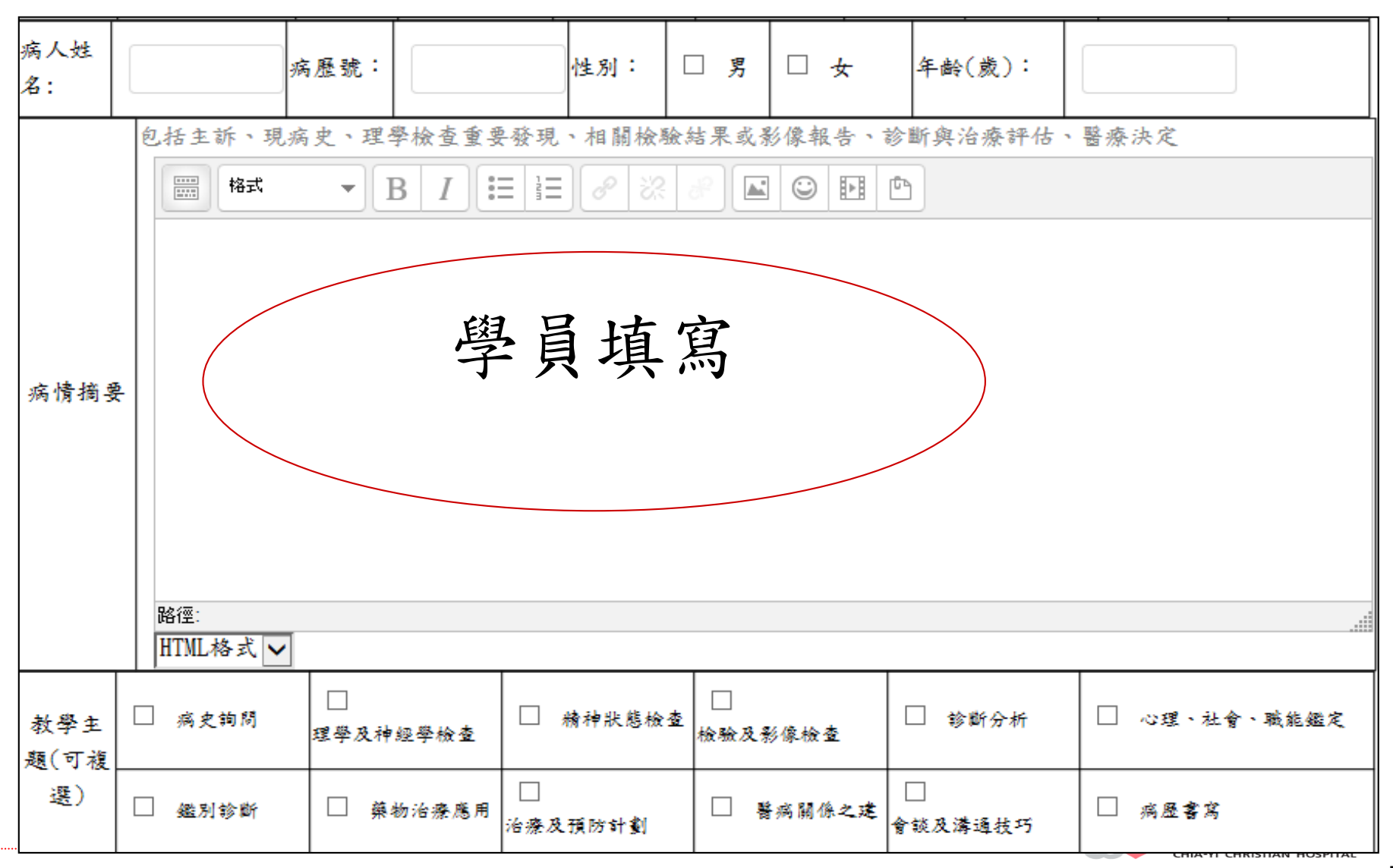

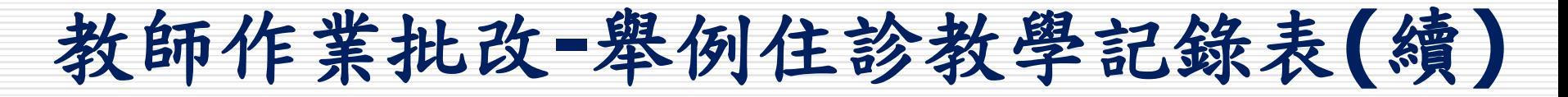

## 重要提醒--全部填寫後要儲存

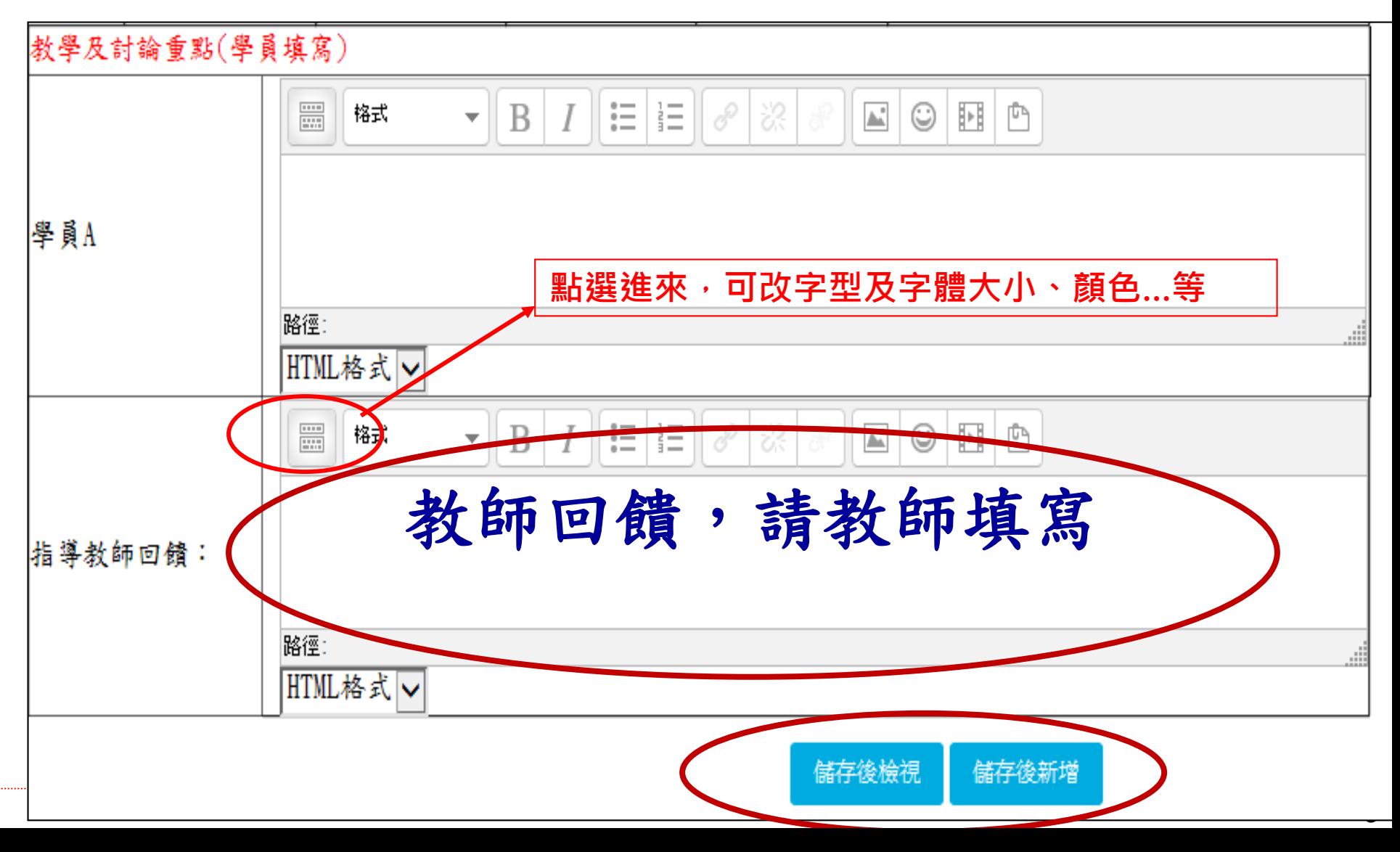

## <span id="page-8-0"></span>手機版操作步驟

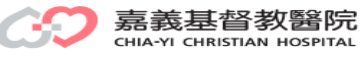

教師批改作業-操作步驟1

#### 網址:http://elearn3.cych.org.tw/moodle/lh/

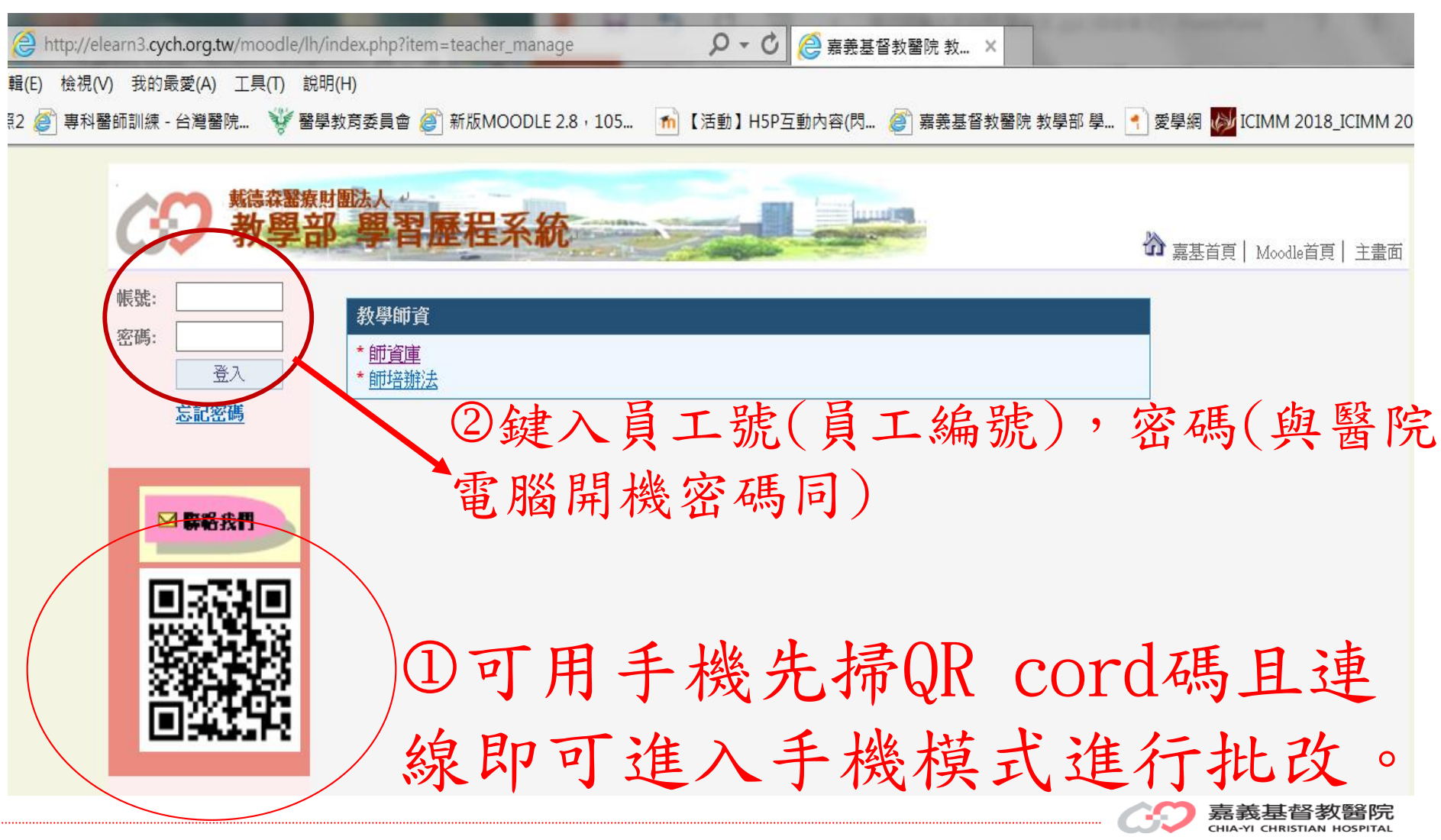

教師批改作業-操作步驟2

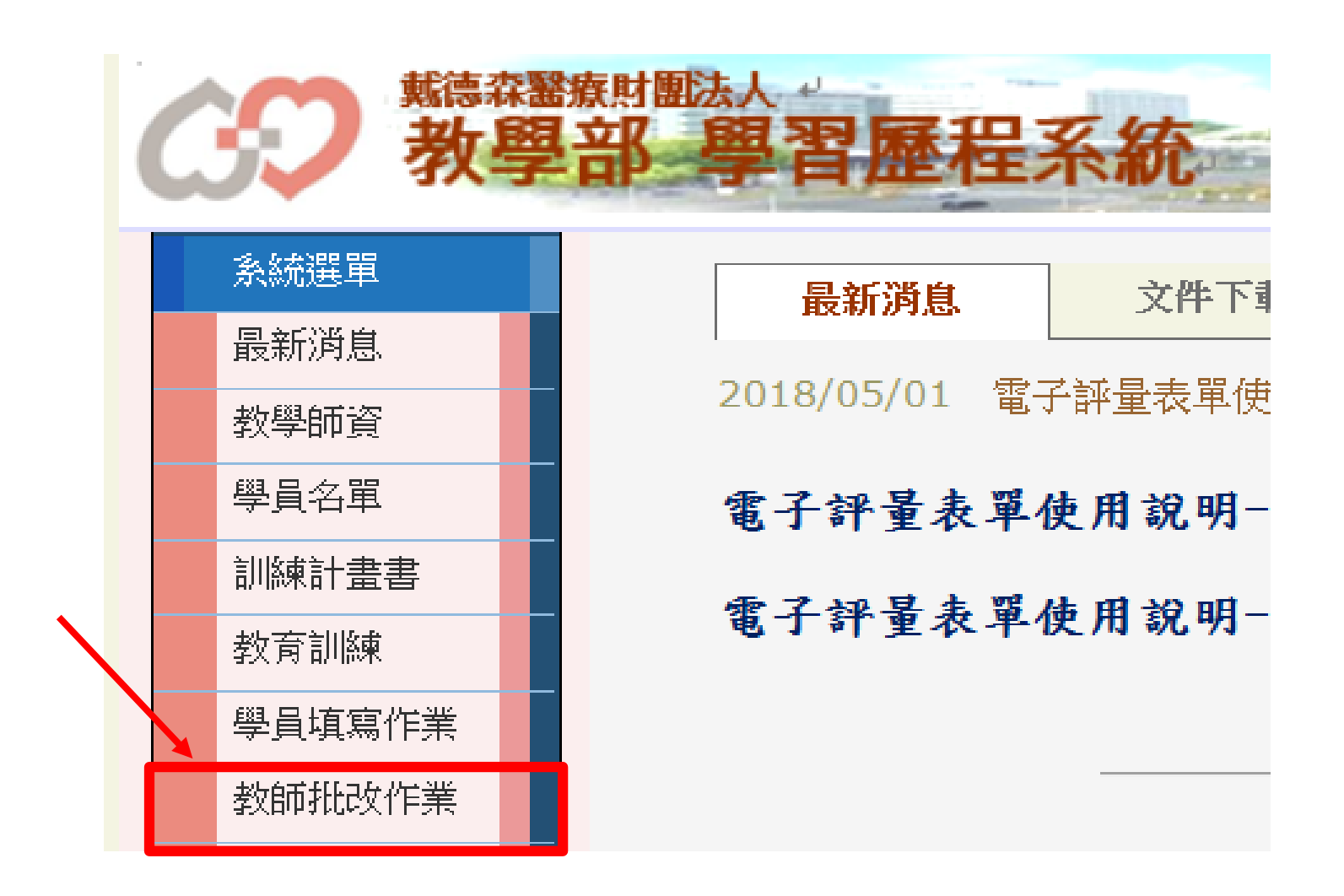

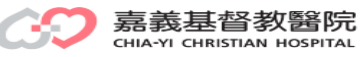

## 教師批改作業-操作步驟3

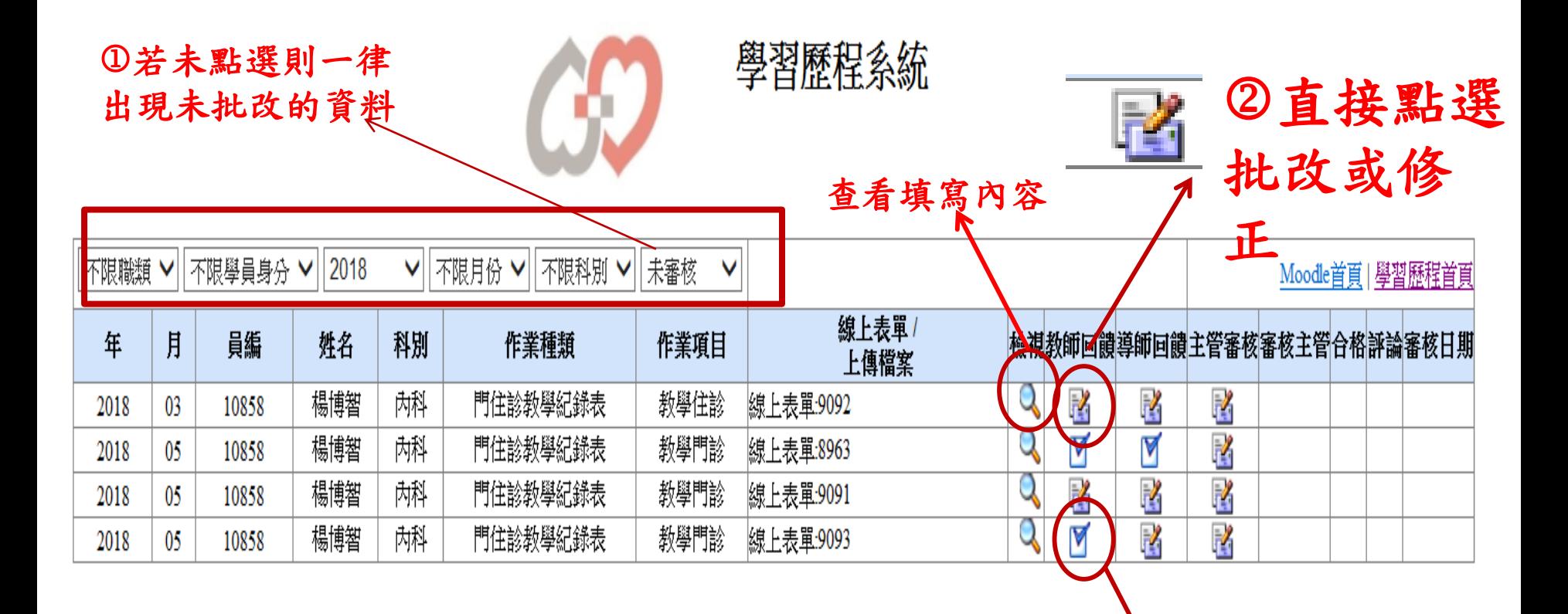

已完成批改

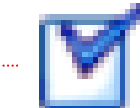

教師作業批改**-**舉例住診教學記錄表

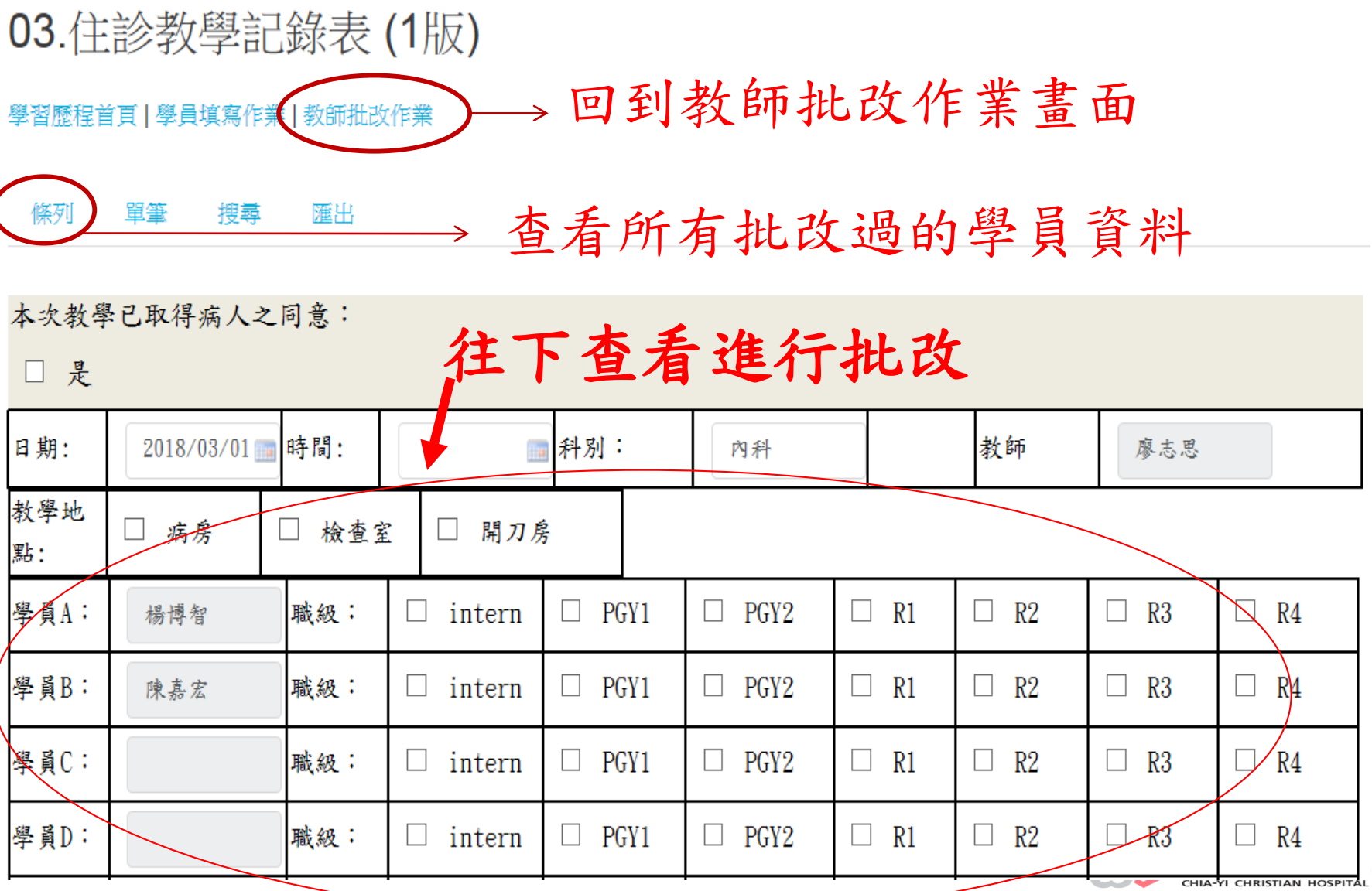

教師作業批改**-**舉例住診教學記錄表**(**續**)**

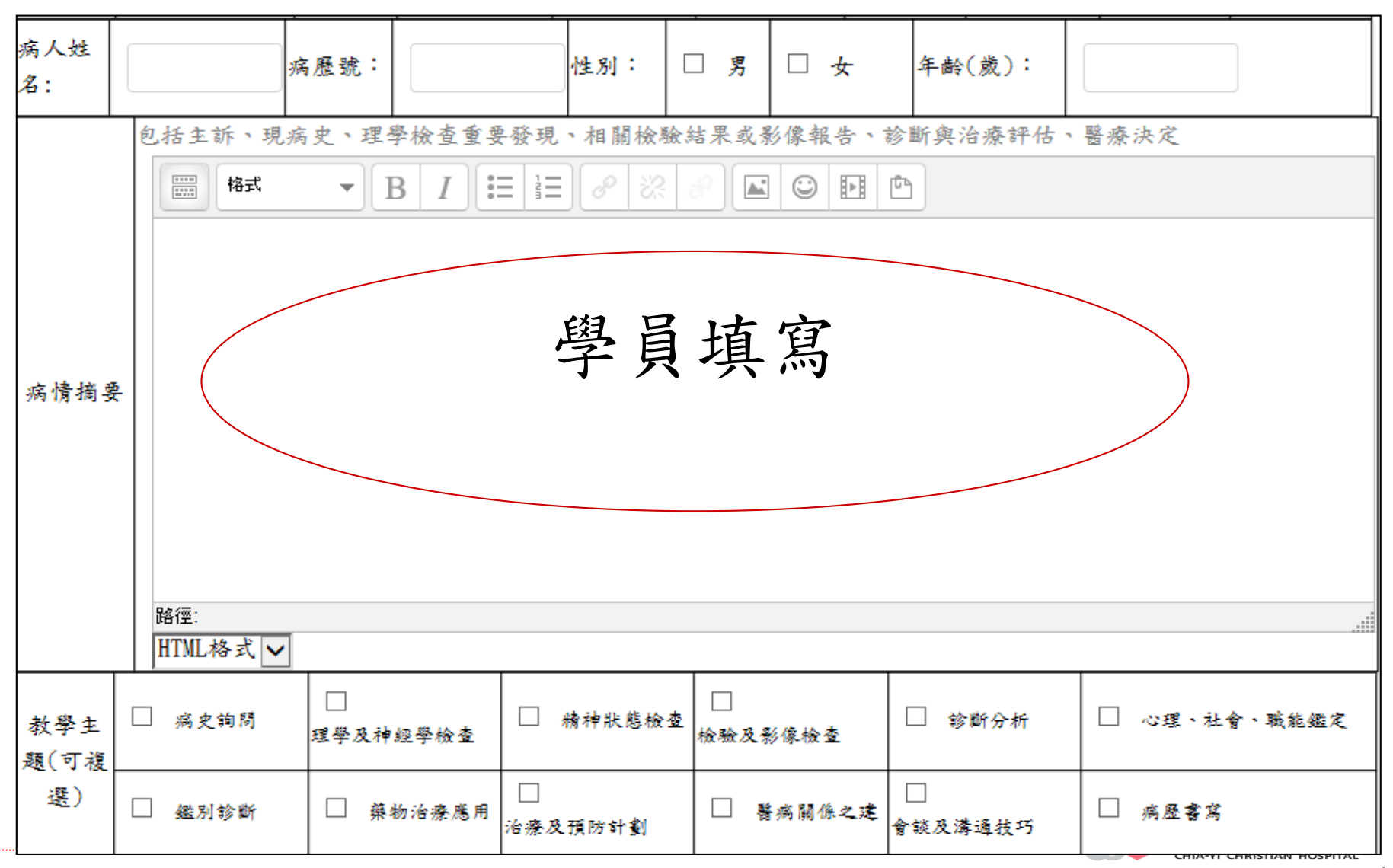

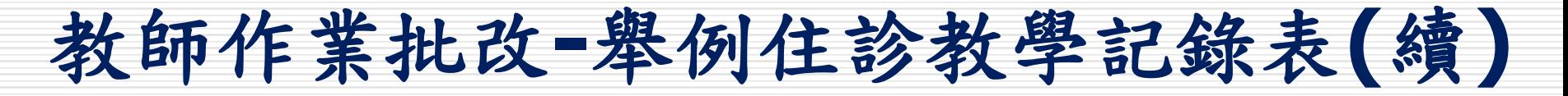

## 重要提醒--全部填寫後要儲存

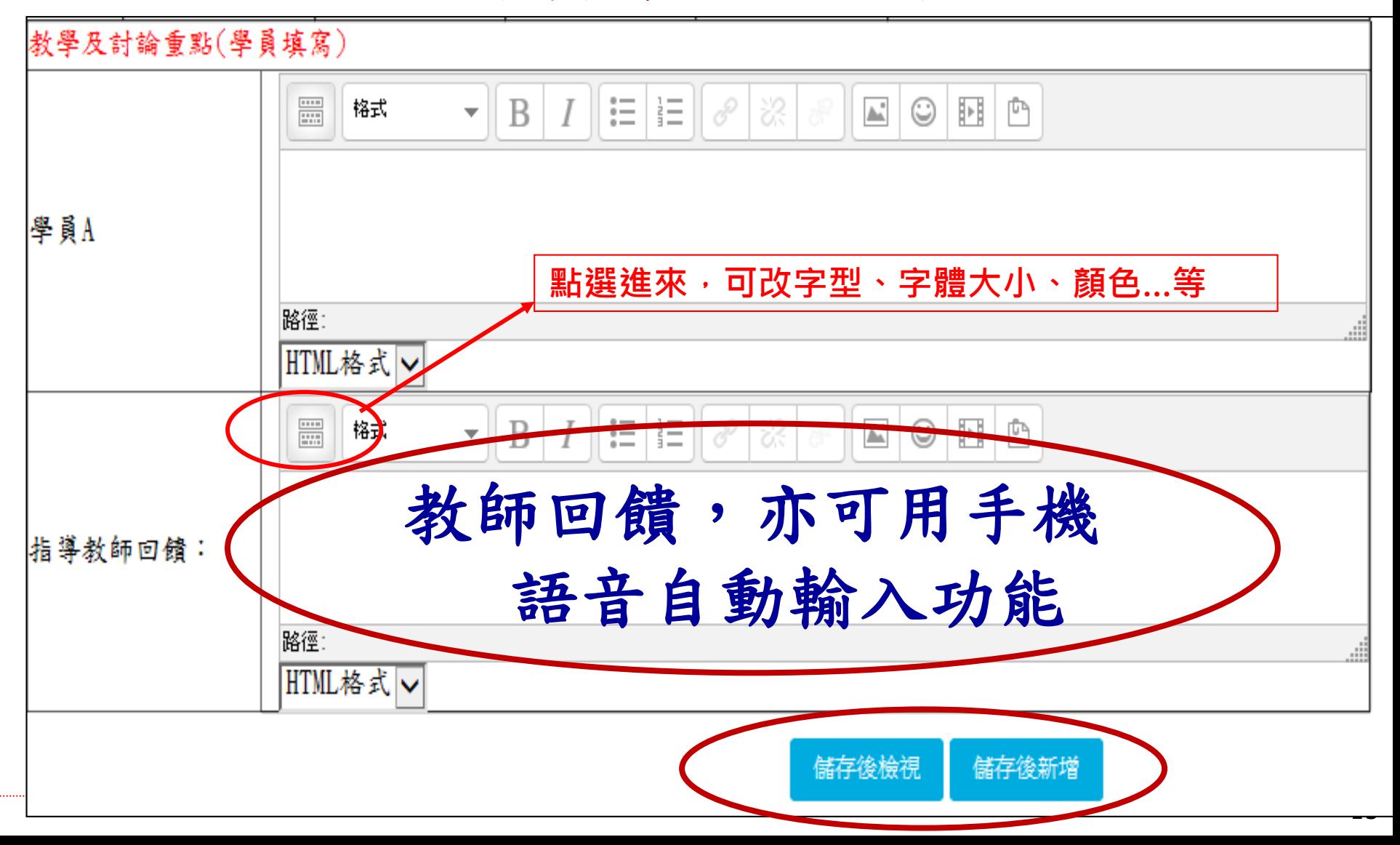

詢問電話

## 教研行政中心:高碧連 分機:8576 蔡佳莉 分機:8590 林佳怡 分機:8591

### <span id="page-15-0"></span>資訊室:楊博智 分機:1152

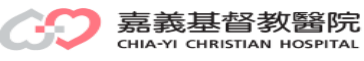

# *Thank you for your attention*

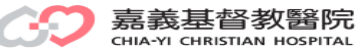